108 學年度 桃連區高級中等學校 免試入學網站作業系統平臺

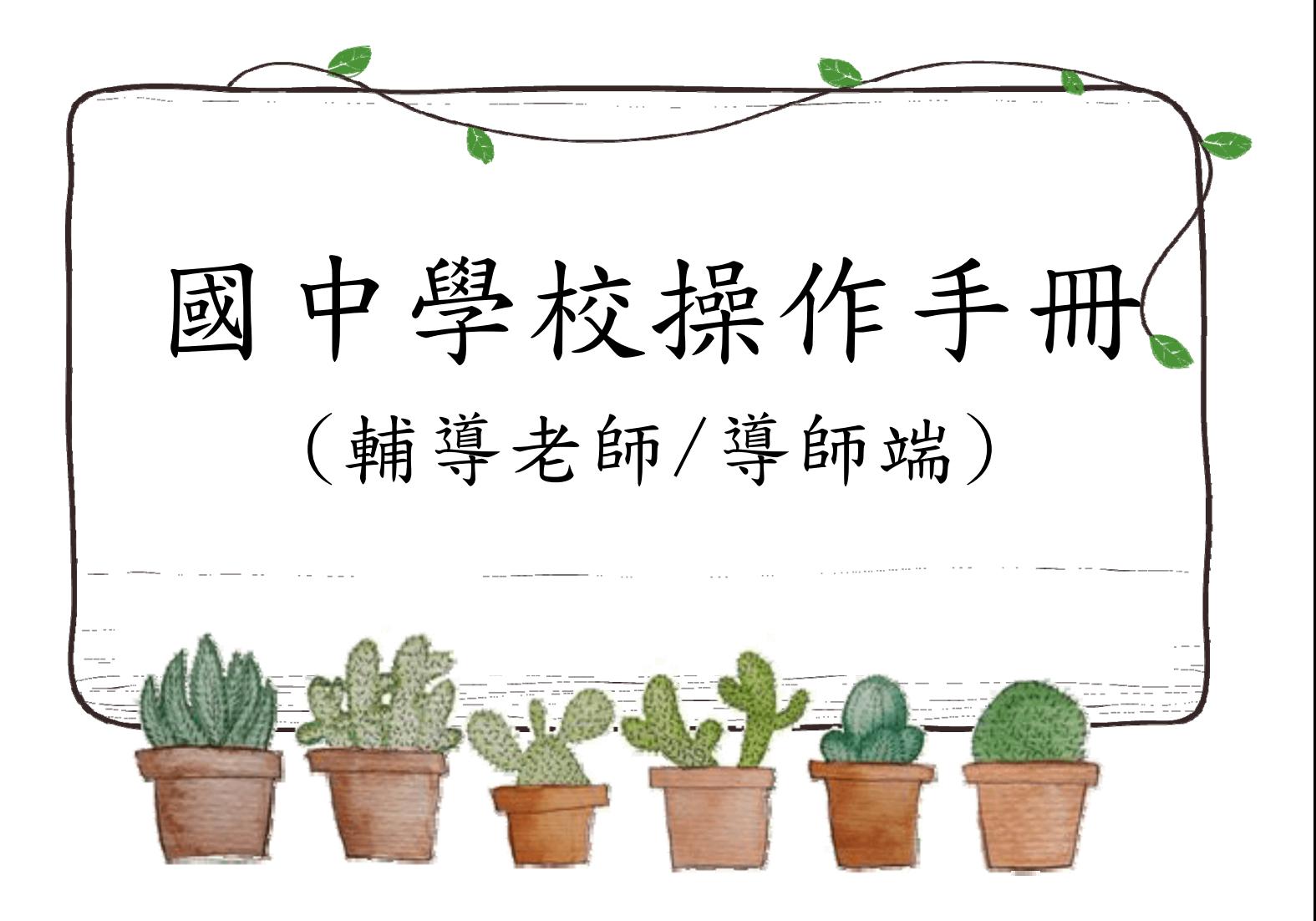

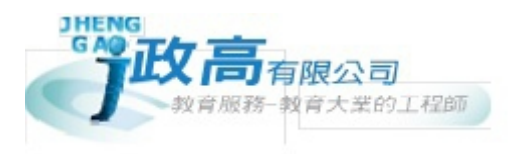

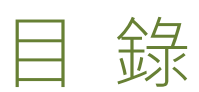

r.

<u>in de la commune de la commune de la commune de la commune de la commune de la commune de la commune de la com</u>

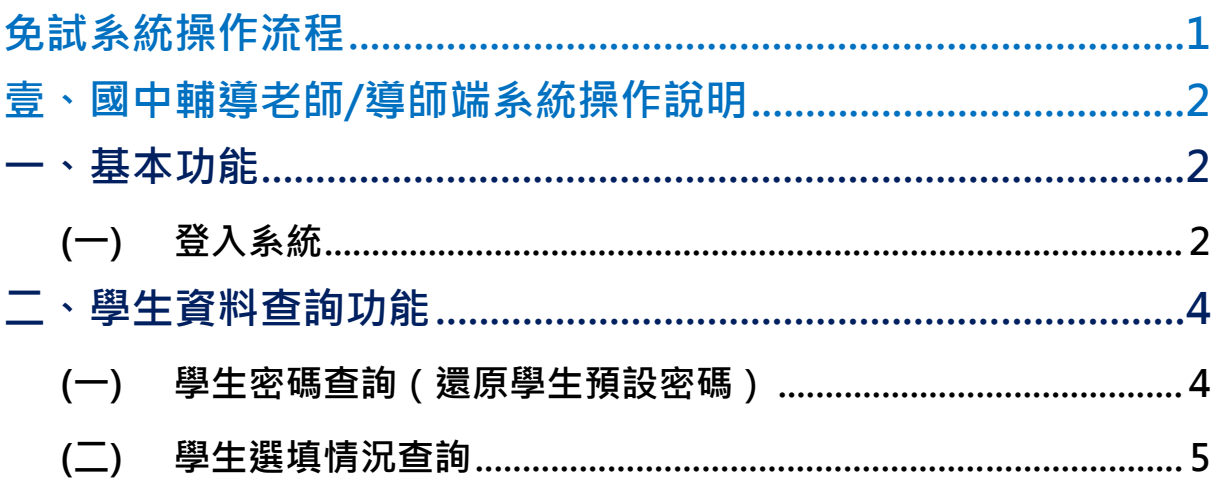

# 免試系統操作流程

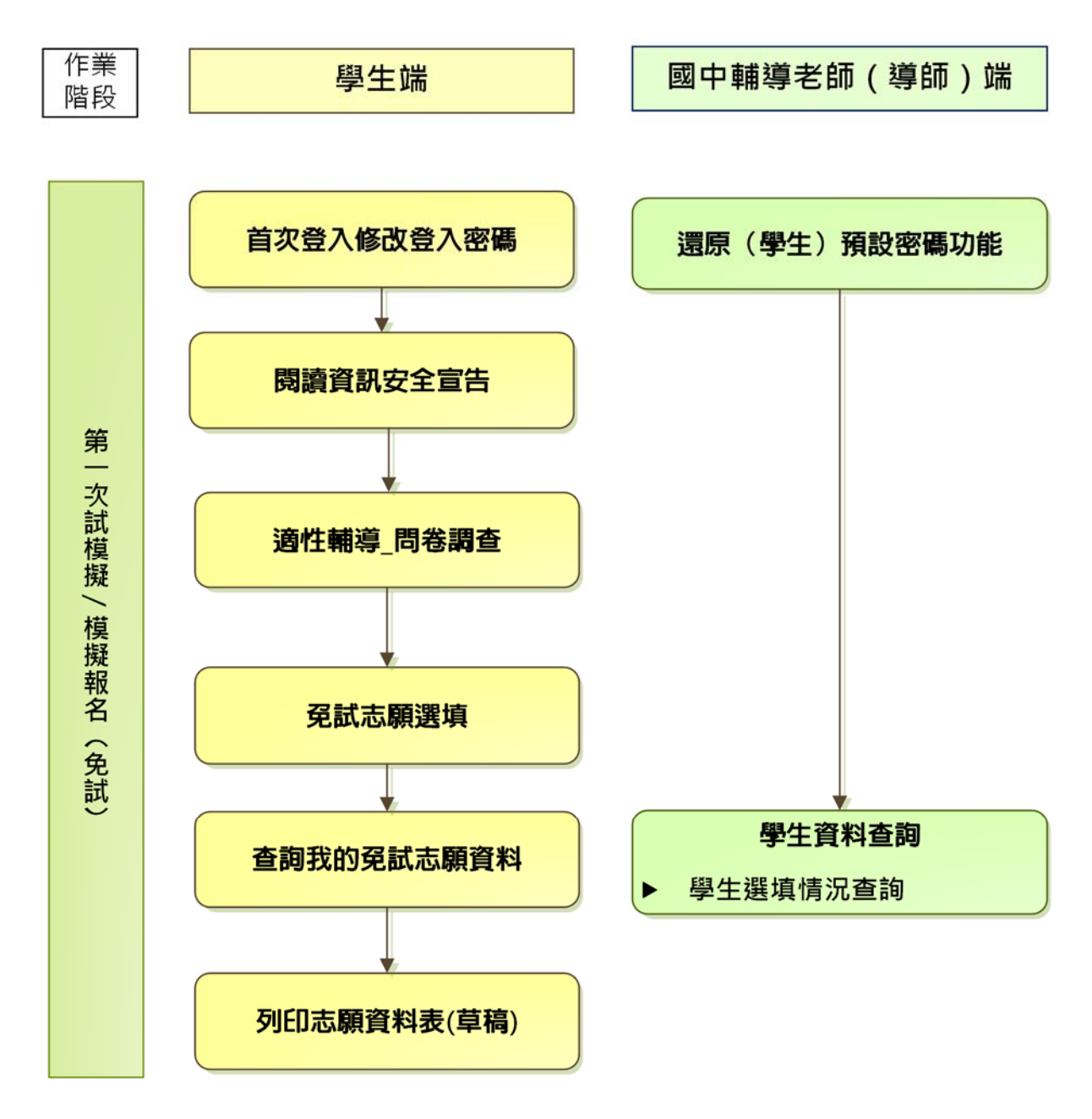

#### \*\*\* 貼心提醒 \*\*\*

- 首先確認您當前使用的電腦環境(瀏覽器是否支援系統操作、彈跳視窗是否 開啟、列印功能是否正常連接印表機……)。
- 本系統適用 Chrome 及 Ie9.0 以上版本瀏覽器,建議您使用 Chrome 操作本 系統。
- 依 108 學年度桃連區高級中等學校免試入學委員會公告網址連結本系統。
- 請隨時注意公告訊息。
- 帳號、密碼由國中承辦人員建置。
- 忘記登入密碼,請洽詢國中承辦人員。

## 壹、國中輔導老師/導師端系統操作說明

#### 一、基本功能

#### **(**一**)** 登入系統

本系統提供各種桃連區國中升學入學管道之連結,請連結至桃連區免試入學 管道。

#### **1. 點 選**桃連區免試入學系統

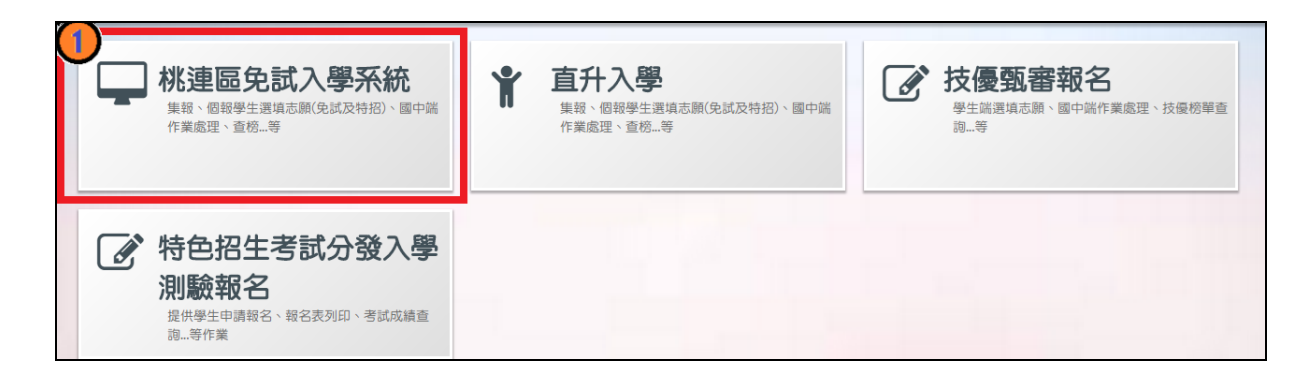

#### **2.** 點 選**登 入**

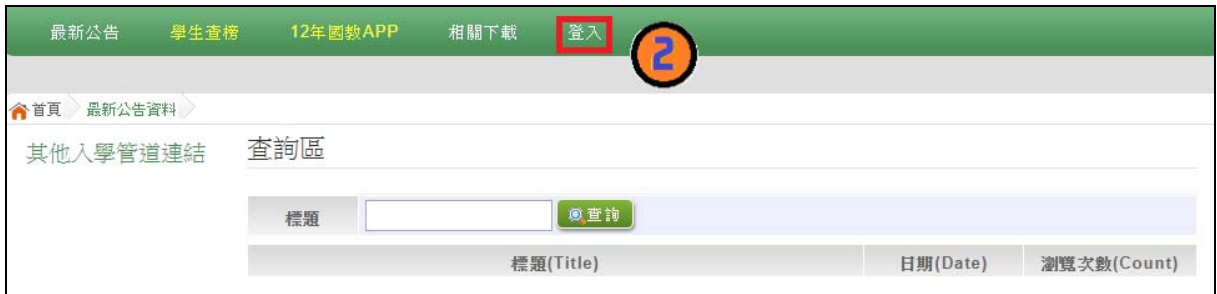

#### **3.** 點 選**國中學輔導老師**

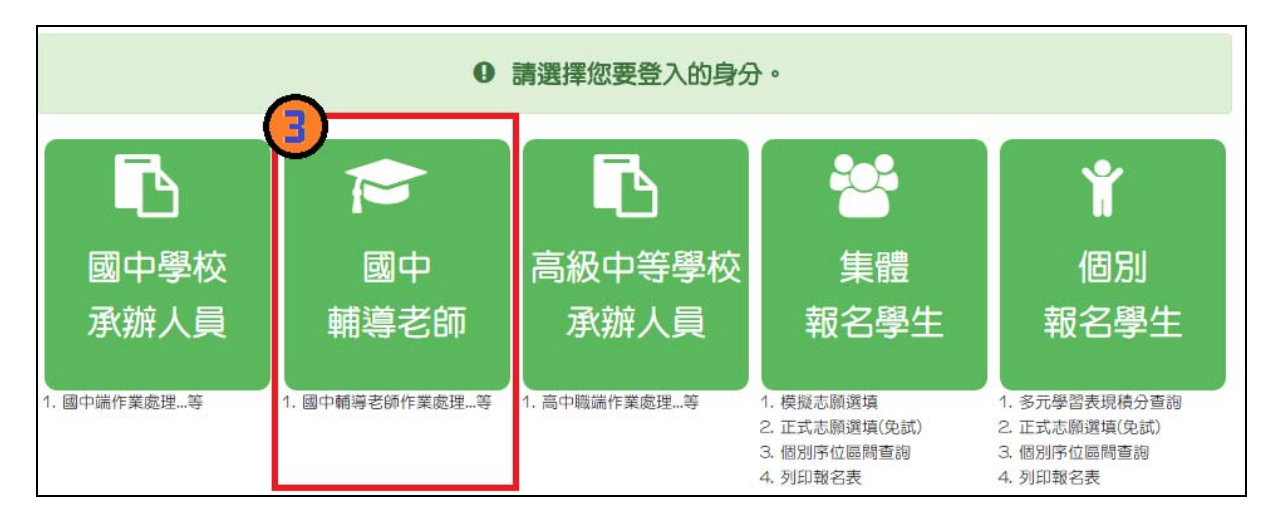

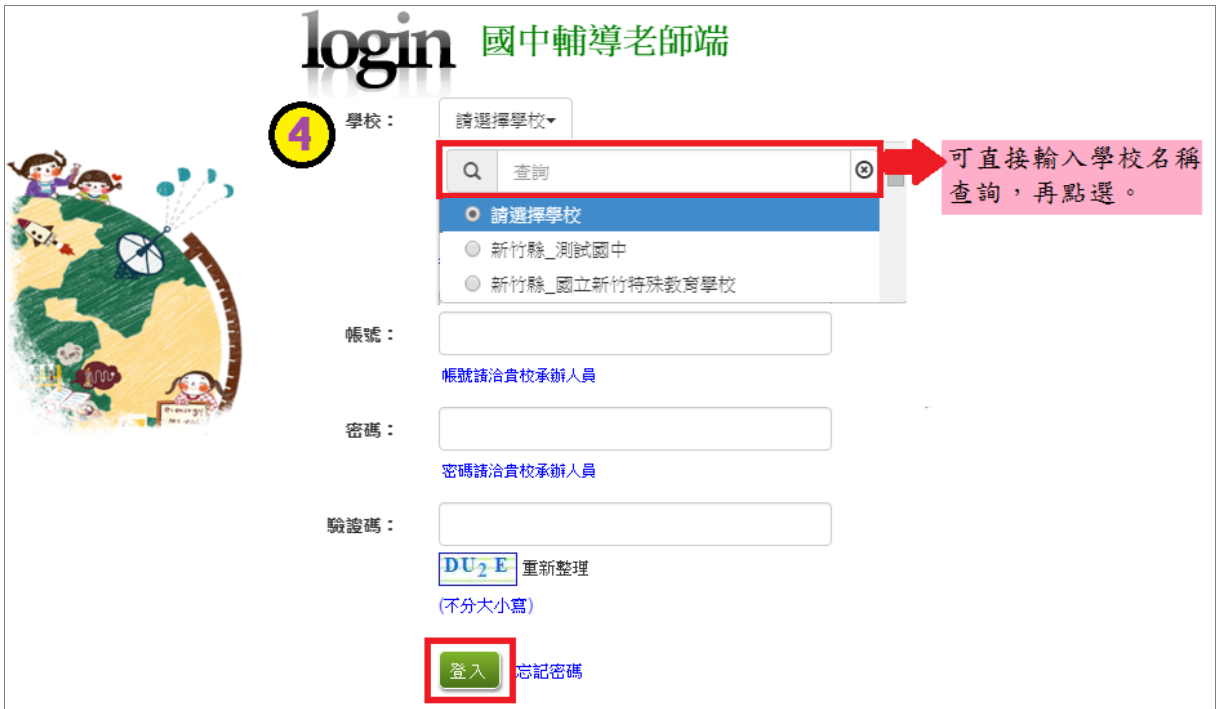

 $4.$  選擇學校, 輸入帳號、密碼及驗證碼,並點選登入按鈕。

## 二、學生資料查詢功能

#### **(**一**)** 學生密碼查詢(還原學生預設密碼)

本功能提供輔導老師或導師端協助忘記密碼的學生,將登入密碼還原成預設 密碼。 ( 學生資料僅供查詢, 無編修功能。 )

點選【**相關作業**】裡的【**學生資料查詢**】。

**查詢忘記密碼學生:**於**查詢區**輸入學生之學號或姓名,點選**【查詢】**按鈕。

**勾選忘記密碼學生。** 

**按下【還原預設密碼】按鈕。** 

**確認學生密碼還原成功。** 

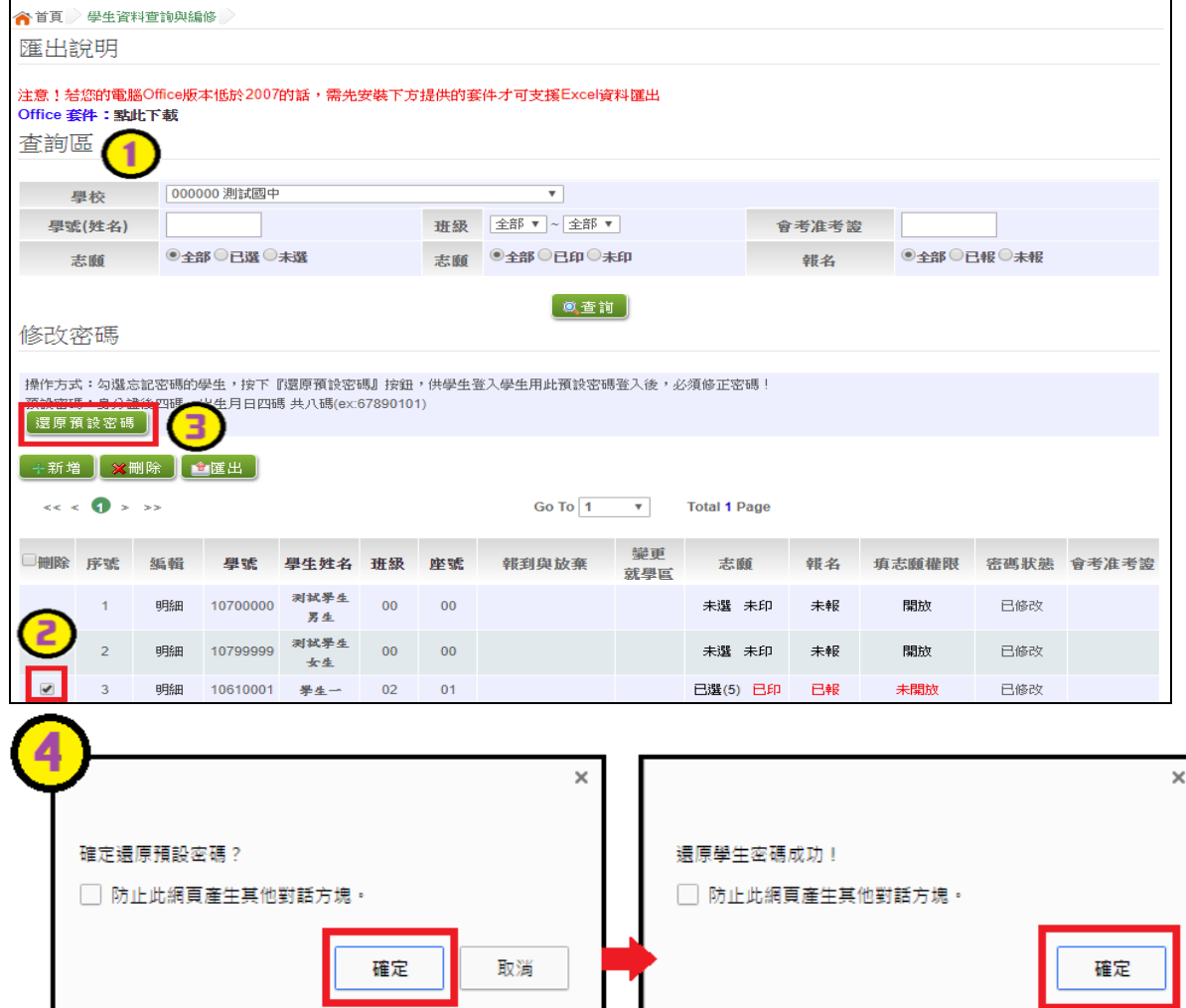

### **(**二**)** 學生選填情況查詢

本功能提供輔導老師或導師端查詢學生選填情況。

點選【**相關作業**】裡的【**「免試」\_學生志願設定與查詢**】。

於查詢區輸入要查詢學生之學號或姓名。

點 選 **【查詢】**按鈕,則該名學生資料將會顯示於頁面下方。

於查閱欄位點選【 **志願明細** 】,即可瀏覽該名學生之志願明細資料

國中學校操作手冊 (輔導老師/導師端)

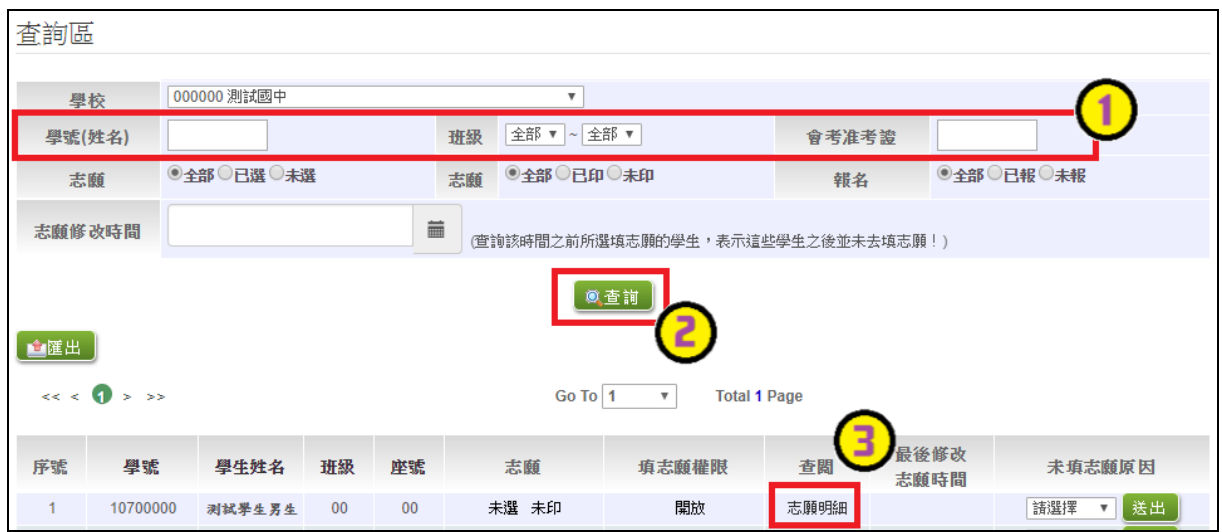

**Contract Contract** 

the contract of the contract of the contract of